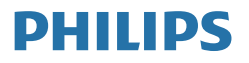

# Brilliance

221B7/231B7

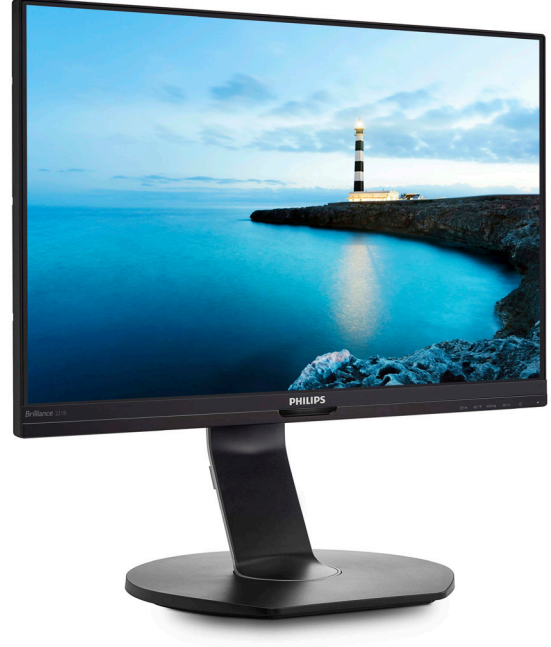

# <www.philips.com/welcome>

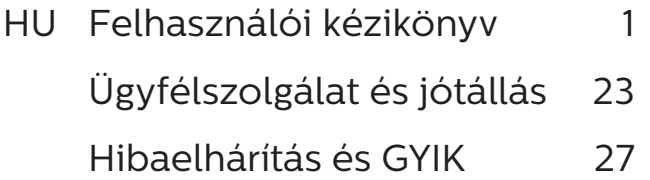

# Tartalomjegyzék

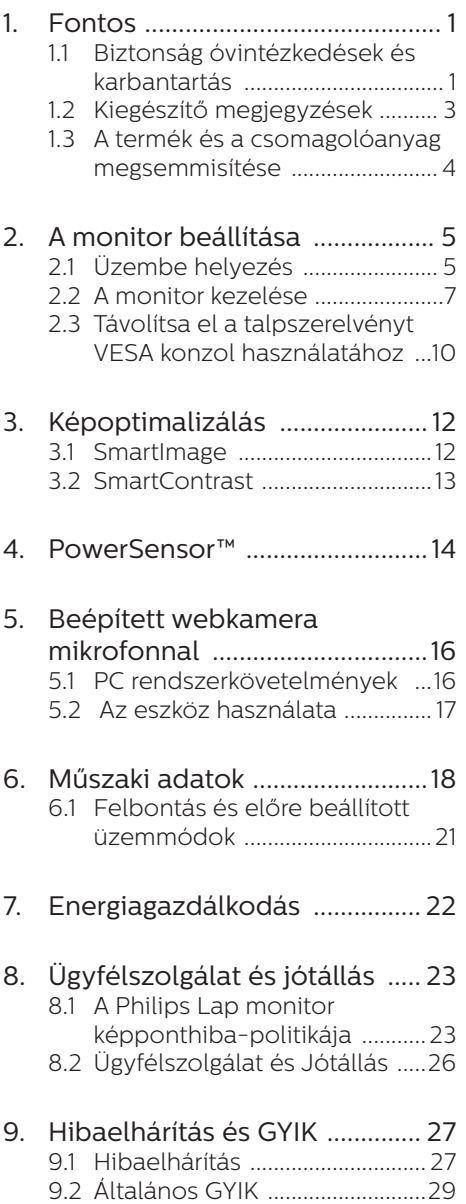

# <span id="page-2-1"></span><span id="page-2-0"></span>1. Fontos

Ez az elektronikus felhasználói kézikönyv mindenkinek szól, aki a Philips monitort használja. A monitor használata előtt szánjon időt e felhasználói kézikönyv elolvasására. A kézikönyv fontos információkat és megjegyzéseket tartalmaz a monitor kezeléséről.

Ez a Philips garancia akkor érvényes, ha a készüléket rendeltetésének megfelelő célra használták a használati utasításnak megfelelően, és a tulajdonos bemutatja az eredeti számlát vagy készpénzes nyugtát, amelyen szerepel a vásárlás dátuma, a forgalmazó és a típus neve és a készülék gyártási száma.

## 1.1 Biztonság óvintézkedések és karbantartás

# **<sup>1</sup>** Figyelmeztetések

A jelen dokumentációtól eltérő eljárások használata áramütést, elektromos és/vagy mechanikai veszélyeket okozhat.

Olvassa el és kövesse ezeket az utasításokat, amikor a monitort beköti és használja.

#### Működés közben

- Tartsa a monitort távol a közvetlen napfénytől, az igen erős fényforrásoktól és egyéb hőforrásoktól. Az ilyen környezetnek való kitétel a monitor elszíneződését és rongálódását eredményezheti.
- Távolítsa el a monitor közeléből az olyan tárgyakat, amelyek a szellőzőnyílásokba eshetnek, illetve megakadályozhatják a monitor elektronikus alkatrészeinek megfelelő szellőzését.
- Ne zárja el a káva szellőzőnyílásait.
- A monitor elhelyezése előtt győződjön meg arról, hogy a

tápkábel és a konnektor könnyen elérhetőek.

- Ha a monitort a hálózati, illetve az egyenáramú tápkábel kihúzásával kapcsolja ki, a megfelelő működés érdekében várjon 6 másodpercig, mielőtt újra csatlakoztatná a hálózati, illetve az egyenáramú tápkábelt.
- Kizárólag a Philips által jóváhagyott hálózati tápkábelt használja. Ha a csomagolás esetleg nem tartalmazza a hálózati tápkábelt, kérjük lépjen kapcsolatba a helyi márkaszervizzel. (Kérjük, olvassa el a Szerviz elérhetőségi információkat a Kézikönyv Fontos információk című fejezetében.)
- A készüléket a megadott áramellátásról működtesse. Ügyeljen arra, hogy a monitort kizárólag a megadott áramellátásról működtesse. A nem megfelelő feszültség használata meghibásodást okozhat, ezenkívül tűz keletkezhet, vagy áramütés következhet be.
- Ügyeljen arra, hogy a kábel védve legyen. Ne húzza meg és ne hajlítsa meg a tápkábelt és a jelkábelt. Ne tegye a monitort vagy más nehéz tárgyat a kábelekre, mivel a sérült kábelek tüzet vagy áramütést okozhatnak.
- Ne tegye ki a monitort erős rezgésnek vagy ütődésnek működés közben.
- A monitort ne üsse meg vagy ejtse le működés, illetve szállítás közben.
- • A monitor túlzott használata szemirritációt okozhat, ezért érdemes fokozott gyakorisággal rövidebb szüneteket tartania a munkaterületén, mint ritkábban beiktatott hosszabb szüneteket. Például 50-60 perc folyamatos képernyőhasználat után

egy 5-10 perces szünet jótékonyabb hatású, mint egy kétóránként beiktatott 15 perces szünet. Ügyeljen arra, hogy ne erőltesse meg a szemét, amikor a képernyőt hosszú ideig használja. Ehhez a következőket teheti:

- • Nézzen rá különböző távolságban lévő tárgyakra, miután hosszú ideig a képernyőre összpontosította a figyelmét.
- • Munkavégzés közben gyakran pislogjon tudatosan.
- • Finoman csukja be és mozgassa a szemét pihentetésképpen.
- • Állítsa megfelelő magasságba és szögbe a képernyőt a magassága szerint.
- • Állítsa megfelelő szintre a fényerőt és a kontrasztot.
- • Igazítsa a környező világítást a képernyő fényerejéhez, kerülje a fluoreszkáló fényeket és az olyan felületeket, amelyek nem túl sok fényt vernek vissza.
- • Ha tüneteket tapasztal, kérje ki orvosa véleményét.

#### Karbantartás

- Hogy megóvja a monitort az esetleges sérüléstől, ne nyomja erősen az LCD panel felületét. A monitor mozgatása közben az emeléshez mindig a keretet fogja meg. Soha ne emelje fel a monitort úgy, hogy az LCD panelra teszi a kezét vagy ujját.
- • Húzza ki a monitor tápkábelét, ha hosszabb ideig nem fogja használni.
- Húzza ki a monitor tápkábelét. ha kissé nedves kendővel kell megtisztítania. A képernyő felületét száraz ruhával le lehet törölni, ha a tápfeszültség ki van kapcsolva. Azonban soha ne használjon szerves oldószereket, mint például.

alkoholt vagy ammónia alapú folyadékokat a monitor tisztítására.

- • Az áramütés és a készülék maradandó károsodásának kockázatát elkerülendő, ne tegye ki a monitor por, eső, víz, illetve túlzottan nedves környezet hatásának.
- Ha a monitorra folvadék kerül. azonnal törölje le száraz kendővel.
- Ha a monitor belsejébe idegen anyag vagy víz jut, kérjük azonnal áramtalanítsa és húzza ki a hálózat tápkábelt. Ezután távolítsa el az idegen anyagot, illetve vizet, majd szállítsa a monitort a márkaszervizbe.
- Ne tárolia vagy használia a monitort hő, közvetlen napfény, vagy rendkívül hideg hatásának kitett helyen.
- A monitor legiobb teljesítményének fenntartása és minél hosszabb élettartama érdekében, kérjük olyan helyen használja a monitort, amely az alábbi hőmérséklet- és páratartalom-tartományba esik.
	- • Hőmérséklet: 0-40°C 32-104°F
	- • Páratartalom: 20-80 % relatív páratartalom

#### Fontos tájékoztatás a képbeégéssel/ szellemképpel kapcsolatban

- Mindig aktiváljon egy mozgó képernyővédő programot, ha a monitort őrizetlenül hagyja. Mindig aktiváljon egy rendszeres képfrissítő alkalmazást, ha a monitor mozdulatlan tartalmat jelenít meg. Ha az LCD-monitor hosszú ideig állóképet vagy mozdulatlan tartalmat jelenít meg, a kép "beéghet", amit "utóképnek", illetve "szellemképnek" is neveznek.
- A "beégés", "utókép", vagy "szellemkép" jól ismert jelenség

#### <span id="page-4-0"></span>1. Fontos

az LCD panel technológiában. Az esetek többségében a "beégett" kép, "utókép" vagy "szellemkép" folyamatosan eltűnik egy adott idő elteltével, ha kikapcsolják a monitort.

#### Figyelem

Képernyővédő vagy rendszeres képfrissítő alkalmazás aktiválásának mellőzése esetén a súlyos "beégés", "utókép", vagy "szellemkép" tünetei nem szűnnek meg, és nem javíthatók. Ilyen kárra nem vonatkozik a garancia.

#### Szerviz

- A készülékházat kizárólag a szerviz szakképzett munkatársai nyithatják ki.
- • Amennyiben javításhoz, illetve összeszereléshez szükséges dokumentumra van szüksége, kérjük lépjen kapcsolatba a helyi márkaszervizzel. (Kérjük, olvassa el a Szerviz elérhetőségi információkat a Kézikönyv Fontos információk című fejezetében.)
- • A szállítással kapcsolatos információkért lásd a "Műszaki adatok" című fejezetet.
- • Soha ne hagyja a monitort közvetlen napfényben álló gépkocsiban/csomagtartóban.

## Megjegyzés

Lépjen kapcsolatba szerviztechnikussal, ha a monitor nem működik megfelelően, illetve ha nem biztos arról, hogy milyen eljárást kövessen, ha betartották a Kézikönyv kezelési utasításait.

# 1.2 Kiegészítő megjegyzések

A következő alfejezetek az egyes nemzeti konvenciókat tartalmazzák, melyeket figyelembe kell venni a terméknél.

#### Megjegyzések, figyelemfelhívások, figyelmeztetések

Ebben a kézikönyvben a szövegblokkok mellett ikonok találhatók, és a szöveg félkövér vagy dőlt betűvel is kinyomtatható. Ezek a blokkok bizonyos megjegyzéseket, felhívásokat vagy figyelmeztetéseket tartalmaznak. Ezek a következőek:

### **A** Megiegyzés

Ez az ikon fontos információkat és tippeket jelöl, amelyek segítségével hatékonyabban tudja használni számítógépét.

### Vigyázat

Ez az ikon olyan információt jelez, mely segítségével elkerülheti az esetleges hardverkárosodást vagy adatvesztést.

#### **1** Figyelem

Ez az ikon veszélyhelyzetre hívja fel a figyelmet, és segítséget nyújt abban, hogy hogyan kerülje el a problémát.

Néhány figyelmeztetés más formában is megjelenhet, és lehetséges, hogy nem kísérik őket ikonok. Ilyen esettekben a figyelmeztetés speciális formátumát kötelezően jelezzük.

# <span id="page-5-0"></span>1.3 Atermékésacsomagolóanyag megsemmisítése

Elektromos és elektronikus berendezések hulladékai (WEEE)

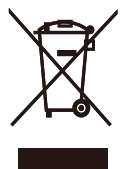

This marking on the product or on its packaging illustrates that, under European Directive 2012/19/EU governing used electrical and electronic appliances, this product may not be disposed of with normal household waste. You are responsible for disposal of this equipment through a designated waste electrical and electronic equipment collection. To determine the locations for dropping off such waste electrical and electronic, contact your local government office, the waste disposal organization that serves your household or the store at which you purchased the product.

Your new monitor contains materials that can be recycled and reused. Specialized companies can recycle your product to increase the amount of reusable materials and to minimize the amount to be disposed of.

All redundant packing material has been omitted. We have done our utmost to make the packaging easily separable into mono materials.

Please find out about the local regulations on how to dispose of your old monitor and packing from your sales representative.

Taking back/Recycling Information for Customers

Philips establishes technically and economically viable objectives to optimize the environmental performance of the organization's product, service and activities.

From the planning, design and production stages, Philips emphasizes the important of making products that can easily be recycled. At Philips, end-of-life management primarily entails participation in national take-back initiatives and recycling programs whenever possible, preferably in cooperation with competitors, which recycle all materials (products and related packaging material) in accordance with all Environmental Laws and taking back program with the contractor company.

Your display is manufactured with high quality materials and components which can be recycled and reused.

To learn more about our recycling program please visit

http://www.philips.com/a-w/about/ sustainability.html

# <span id="page-6-0"></span>2. A monitor beállítása

# 2.1 Üzembe helyezés

#### **A** csomag tartalma

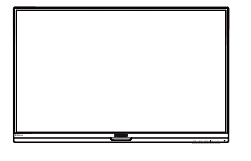

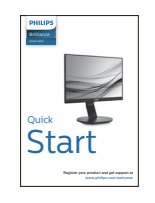

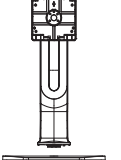

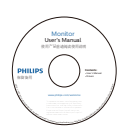

\*CD

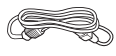

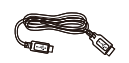

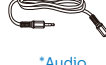

Power \*USB \*USB \*Audio (2X1B7QPJKEB)

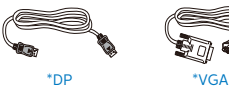

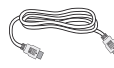

\*HDMI (231B7QPJEB)

\*Térségtől függően eltér

### 2 A talp felszerelése

1. Helyezze a monitort a kijelzőpanellel lefelé egy sima felületre. Figyeljen oda, nehogy megkarcolja vagy megsértse a kijelzőt.

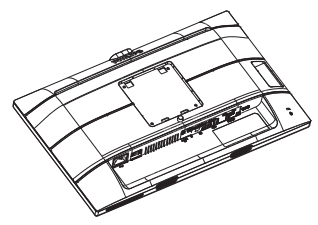

- 2. Fogjamegazállványtmindkétkezével.
	- (1) Óvatosan rögzítse az állványt a VESA konzolra és figyeljen a retesz kattanására.
	- (2) Óvatosan illessze a talpat az állványra.
	- (3) Ujjal húzza meg a talp alján lévő csavart, hogy a talpat szorosan az állványhoz rögzítse.

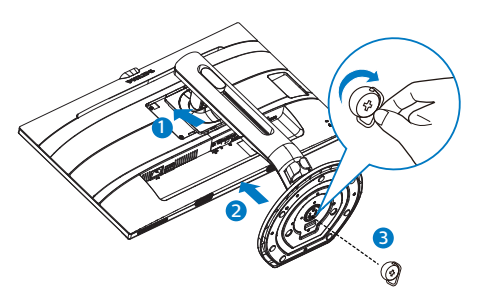

**<sup>6</sup>** Figyelmeztetések

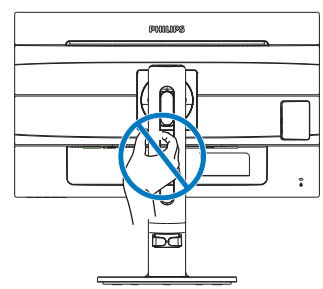

**B** Csatlakoztatás a PC-hez

#### 2X1B7QPJEB:

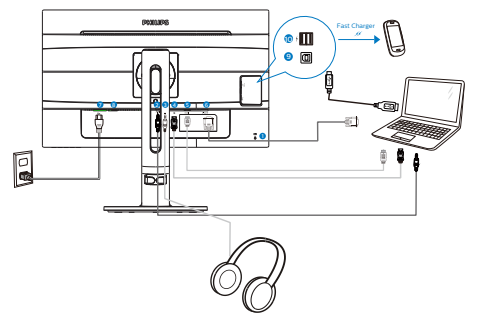

- **1 Kensington lopásgátló zár**
- Audió bemenet
- Fülhallgató csatlakozó
- DisplayPort bemenet
- HDMI bemenet
- VGA bemenet
- Tápfeszültség bemenet
- Főkapcsoló
- USB upstream
- USB-gyorstöltő/USB downstream

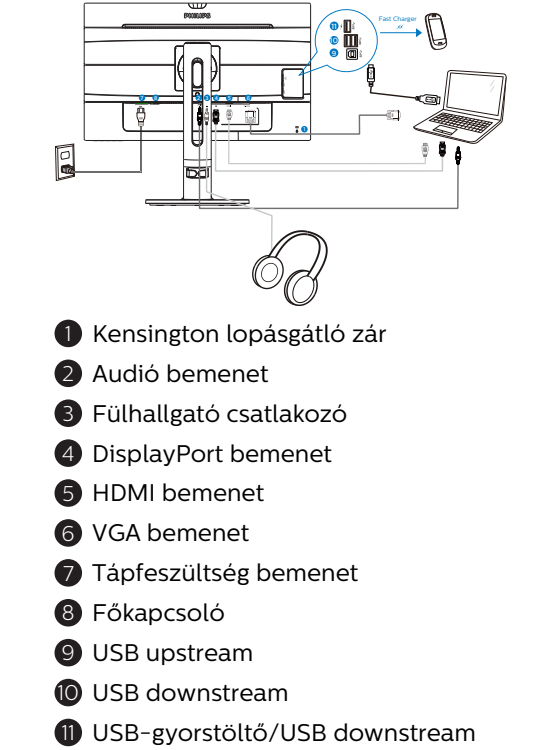

2X1B7QPJKEB:

#### <span id="page-8-0"></span>Csatlakoztatás a számítógéphez

- 1. Csatlakoztassa szorosan a hálózati tápkábelt a monitor hátulján lévő alizathoz.
- 2. Kapcsolják ki a számítógépet, és húzzák ki csatlakozóját az áramforrásból.
- 3. Csatlakoztassa a monitor jelkábelét a számítógép hátulján lévő videócsatlakozóhoz.
- 4. Csatlakoztassa számítógépét és monitorját egy közeli aljzatba.
- 5. Kapcsolja be a számítógépet és a monitort. Ha a monitor képet jelenít meg, a telepítés kész.

## **G** Megjegyzés

Az USB 2,4 Ghz-es vezeték nélküli eszközöket, mint pl. a vezeték nélküli egér, billentyűzet és fejhallgató, zavarhatja az USB 3.0 eszközök nagysebességű jele, ami a rádiójelátvitel hatékonyágát csökkentheti. Ha ez történne, próbálkozzon az alábbi módszerekkel az interferencia hatásának csökkentése érdekében.

- Próbálja meg távol tartani az USB 2.0 vevőket az USB 3.0 aljzatoktól.
- Szabványos USB-hosszabbító kábelt vagy USB-elosztót használjon a vezeték nélküli vevő és az USB 3.0 aljzat közötti távolság növeléséhez.

# 2.2 A monitor kezelése

#### A kezelőgombok leírása

#### 2X1B7QPJEB:

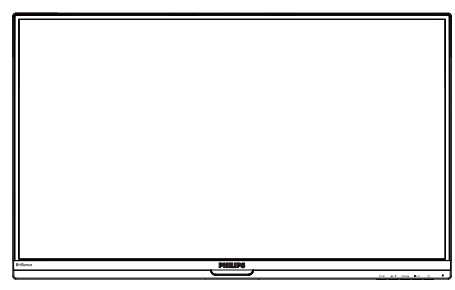

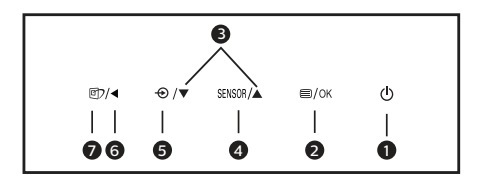

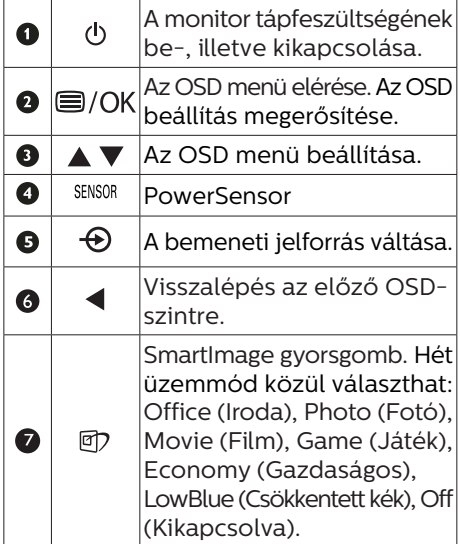

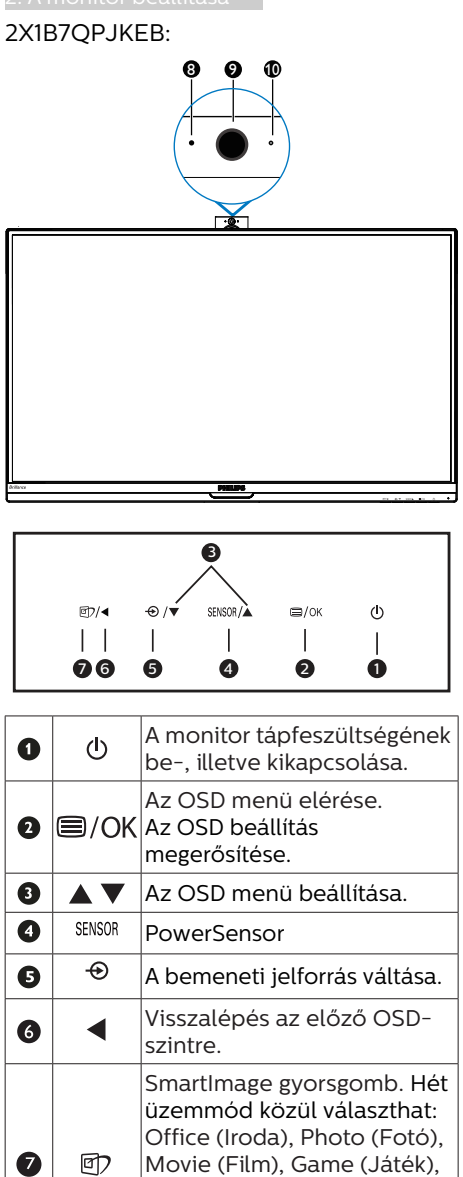

Economy (Gazdaságos), LowBlue (Csökkentett kék),

Off (Kikapcsolva). 8 Webkamera tevékenység jelzőfény

9 2,0 megapixeles webkamera

10 Mikrofon

## **2** Az OSD menü leírása

#### Mi az a képernyőn megjelenő menü (On-Screen Display – OSD)?

Valamennyi Philips LCD monitor rendelkezik képernyőn megjelenő (On-Screen Display - OSD) menüvel. Lehetővé teszi a végfelhasználó számára a képernyő teljesítményének beállítását, illetve a monitorok funkcióinak közvetlen kiválasztását a képernyőn megjelenő utasításablakban. Az alábbiakban látható egy felhasználóbarát képernyőn megjelenő kezelőfelület:

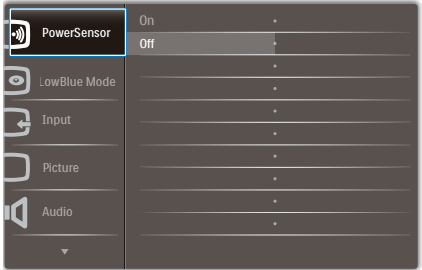

#### Alapinformációk és egyszerű útmutatások az irányító billentyűkhöz

A fenti OSD menüben megnyomhatja a  $\nabla$   $\blacktriangle$  gombokat a keret előlapján a kurzor mozgatásához, vagy az OK gombot a választás, illetve módosítás megerősítéséhez.

#### Az OSD menü

Az alábbiakban található az OSD menü általános szerkezeti felépítése. Ezt használhatja referenciának, amikor később szeretne módosításokat végezni.

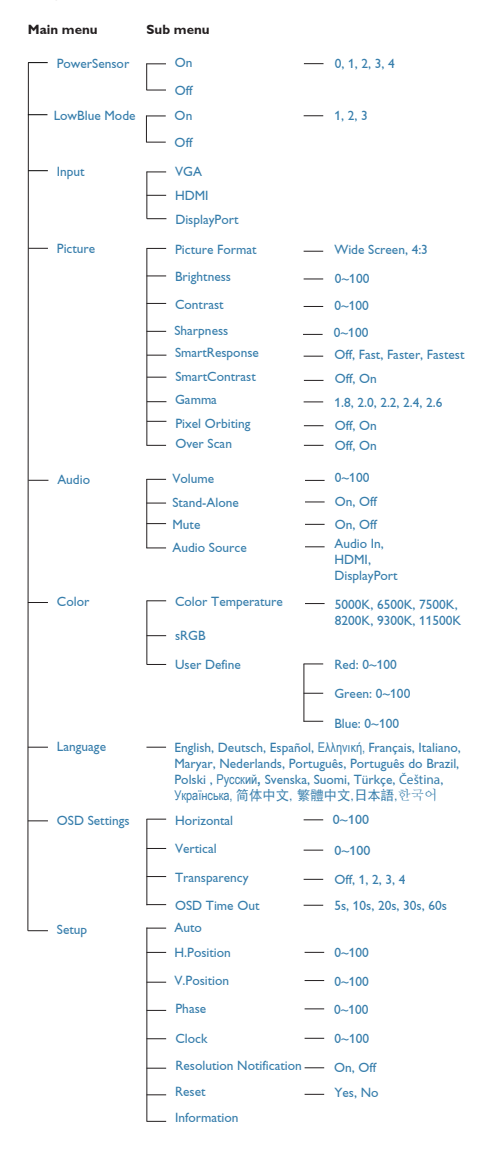

#### **B** Felbontással kapcsolatos nyilatkozat

A monitor optimális teljesítményét saját felbontása, azaz 1920 × 1080 @ 60 Hz képfrissítés mellett nyújtja. Ha a monitort ettől eltérő felbontás mellett kapcsolják be, figyelmeztető üzenet jelenik meg a képernyőn: Use 1920 × 1080 @ 60 Hz for best results. (Használja az 1920 × 1080 @ 60 Hz-es képfrissítés mellett a legjobb eredmény érdekében.)

A saját felbontásra vonatkozó figyelmeztetés kikapcsolható az OSD (On Screen Display) menü Setup (Beállítás) menütételében.

**El** Fizikai funkció

## Dönthetőség

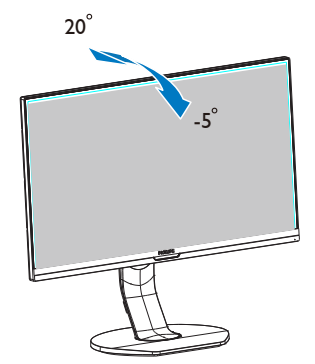

# Elforgatás

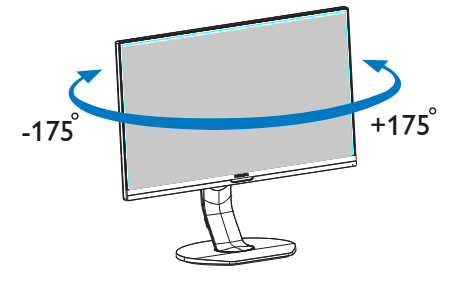

#### <span id="page-11-0"></span>Magasság-beállítás

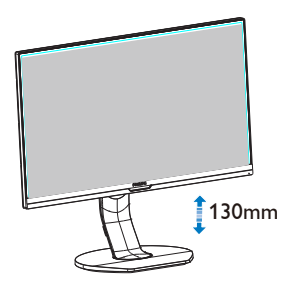

# Elforgatás

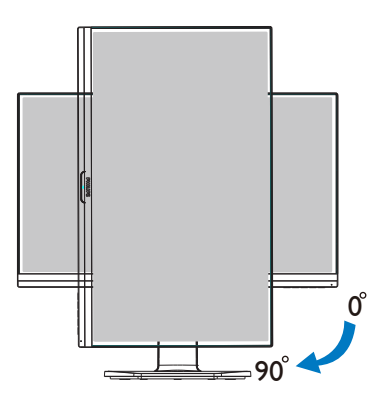

# 2.3 Távolítsa el a talpszerelvényt VESA konzol használatához

Mielőtt elkezdené szétszerelni a monitortalpat, kövesse az alábbi utasításokat, hogy elkerülje a megrongálódás és sérülés minden formáját.

1. Állítsa a monitortalpat a maximális magasságra.

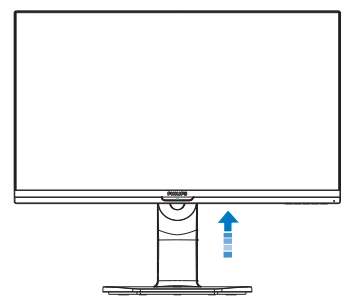

2. Helyezze a monitort a kijelzőpanellel lefelé egy sima felületre. Figyeljen oda, nehogy megkarcolja vagy megsértse a kijelzőt. Emelje meg a monitorállványt.

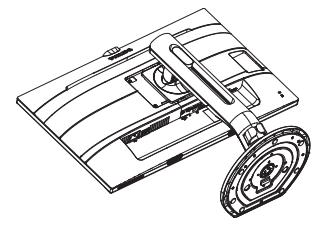

3. Akioldó gomblenyomása mellett döntse meg a talpat és csúsztassa ki.

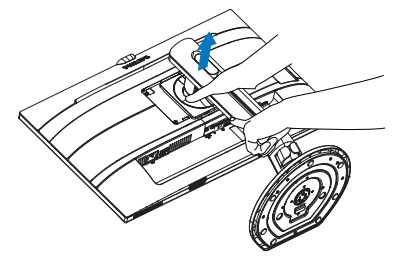

#### $\bigoplus$  Megjegyzés

Ez a monitor 100mm x 100mm-es VESAkompatibilis rögzítőfelületet tud fogadni. VESA szerelőcsavar M4. Mindig lépjen kapcsolatba a gyártóval a fali konzol felszerelését illetően.

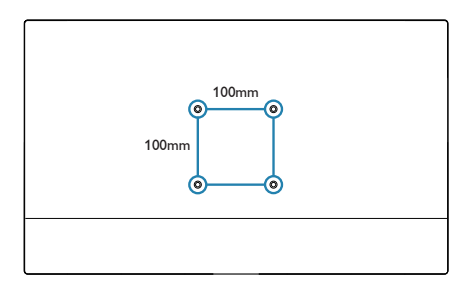

# <span id="page-13-0"></span>3. Képoptimalizálás

# 3.1 SmartImage

## $M$  Mi az?

A SmartImage előre beállított értékekkel optimalizálja a megjelenítést a különféle tartalomnak megfelelően és valós időben, dinamikusan állítja a fényerőt, kontrasztot, színhőmérsékletet és élességet. Akár szöveges alkalmazásokkal dolgozik, akár képeket jelenít meg, vagy videót néz, a Philips SmartImage nagyszerű, optimalizált teljesítményt nyújt.

2 Miért van szükségem rá?

Bármilyen monitorral szemben az a kívánalom, hogy kedvenc tartalmát optimálisan jelenítse meg. A SmartImage szoftver valós időben, dinamikusan állítja a fényerőt, kontrasztot, színt és élességet a lehető legjobb monitornézési élmény érdekében.

#### **3** Hogyan működik?

A SmartImage egy élenjáró Philips technológia, amely elemzi a képernyőn megjelenített tartalmat. A SmartImage az Ön által kiválasztott üzemmód alapján, dinamikusan javítja a képek kontrasztját, színtelítettségét és élességét a lehető legjobb megjelenítés érdekében – mindezt valós időben, egyetlen gombnyomásra.

4 Hogyan engedélyezem a SmartImage programot?

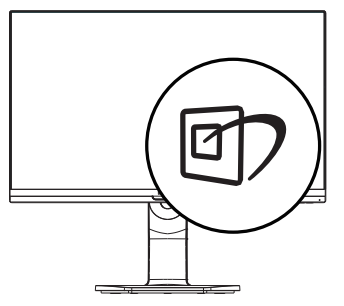

- 1. Nyomja meg a  $\overline{\mathbb{D}}$  gombot a SmartImage képernyőmenü indításához.
- 2. Tartsa lenyomva a  $\nabla$  **A** gombot az Office (Iroda), Photo (Fotók), Movie (Filmek), Game (Játék), Economy (Gazdaságos) és Off (Kikapcsolva) közötti váltáshoz.
- 3. A SmartImage képernyőmenü 5 másodpercig a képernyőn marad, illetve az "OK" gomb megnyomásával is megerősítheti a kiválasztást.

Hét üzemmód közül választhat: Office (Iroda), Photo (Fotó), Movie (Film), Game (Játék), Economy (Gazdaságos), LowBlue mode (Csökkentett kék mód) és Off (Kikapcsolva).

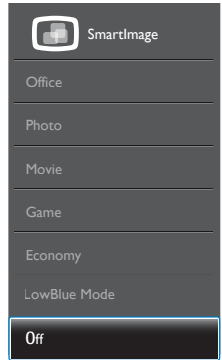

- Office (Iroda): Javítja a szöveges kijelzést és visszafogja a fényerőt a jobb olvashatóság és a szemmegerőltetés csökkentése érdekében. Ez az üzemmód jelentős mértékben javítja az olvashatóságot és termelékenységet, amikor számolótáblákkal, PDF fájlokkal, beolvasott cikkekkel vagy egyéb általános irodai alkalmazásokkal dolgozik.
- Photo (Fotók): Ez a profil egyesíti a színtelítettség-, dinamikus kontraszt- és élességjavítást, így a fotók és egyéb képek kiemelkedő tisztasággal és ragyogó színekben

<span id="page-14-0"></span>jelennek meg – mindezt képzaj és fakult színek nélkül.

- • Movie (Filmek): A felerősített fényerősség, nagyobb színtelítettség, dinamikus kontraszt és a borotvaéles kép a videók sötétebb területein minden részletet megjelenít anélkül, hogy a fényesebb területeken elmosná a színeket, így dinamikus természetes értékeket alkalmaz a lehető legjobb videomegjelenítés érdekében.
- Game (Játék): Válassza ezt az üzemmódot, hogy felgyorsítsa a válaszidőt, csökkentse a képernyőn gyorsan mozgó tárgyak elmosódott körvonalát, feljavítsa a kontrasztarányt a fényesebb és sötétebb területeken. Ez az üzemmód nyújtja a legjobb teljesítményt a játékok megszállottjainak.
- Economy (Gazdaságos): Ebben az üzemmódban megtörténik a fényerő és a kontraszt beállítása a háttérvilágítás finomhangolása mellett, a mindennapi irodai alkalmazások ideális megjelenítése és a kisebb energiafogyasztás érdekében.
- LowBlue mode (Csökkentett kék mód) : LowBlue Mode a szemkímélő hatékonyság érdekében. Kutatások igazolták, hogy az ibolyántúli sugarakhoz hasonlóan a rövidhullámú kék fény, amit a LED kijelzők kibocsátanak tartós használat mellett szemkárosodást okozhatnak és hosszú távon befolyásolhatják a látást. A Philips által az egészségmegőrzés érdekében kifejlesztett LowBlue mód intelligens szoftver technológiát alkalmaz az ártalmas rövidhullámú kék fény kiküszöböléséhez.
	- Off (Kikapcsolva): Nincs SmartImage általi optimalizálás.

# **G** Megjegyzés

Philips LowBlue mód, 2-es mód, amely megfelel a TUV alacsony kékfénnyel kapcsolatos tanúsítványának. A mód aktiválásához egyszerűen csak nyomja meg a gyorsbillentyűt  $\mathbb{Z}$ , majd nyomja meg a Alacsony kékfény mód kiválasztásához. Lásd a fenti SmartImage-kijelölési lépéseket.

### 3.2 SmartContrast

#### $\blacksquare$  Mi az?

Egyedülálló technológia, amely dinamikusan elemzi a megjelenített tartalmat, és automatikusan optimalizálja a monitor kontrasztarányát a képek maximális tisztasága és élvezete érdekében úgy, hogy fokozza a háttérvilágítást a tisztább, élesebb és fényesebb kép érdekében, illetve lejjebb veszi a háttérvilágítást a sötétebb hátterű képek tiszta megjelentése érdekében.

#### 2 Miért van szükségem rá?

Minden tartalomtípushoz a lehető legtisztább és szemnek kényelmes kép. A SmartContrast dinamikusan szabályozza a kontrasztot és beállítja a háttérvilágítást a játékok és videoképek tiszta, éles és fényes, illetve az irodai munka szövegének tiszta, olvasható megjelenítése érdekében. A monitor energiafogyasztásának csökkentése költségmegtakaritást és a monitor megnövelt élettartamát eredményezi.

#### **3** Hogyan működik?

Ha aktiválja a SmartContrast programot, valós időben elemzi a megjelenített tartalmat, és beállítja a színeket, illetve szabályozza a háttérvilágítás erejét. Ez a funkció dinamikusan javítja a kontrasztot, hogy videók nézegetése, illetve játék közben még jobban szórakozzon.

# <span id="page-15-0"></span>4. PowerSensor™

1 Hogyan működik?

- A PowerSensor a működése során ártalmatlan "infravörös" jelek továbbításával és fogadásával érzékeli a felhasználó jelenlétét.
- Amikor a felhasználó a monitor előtt tartózkodik, a monitor megszokott módon működik, vagyis azokkal az előre definiált beállításokkal, amelyeket a felhasználó megadott (pl. fényerő, kontraszt, szín stb.).
- Tételezzük fel, hogy a monitor fényereje 100%-os értékre lett állítva. Ebben az esetben ha a felhasználó feláll a székéből és elmegy a monitortól, a monitor automatikusan akár 80%-kal csökkenti az energiafogyasztást.
	- A felhasználó az érzékelő előtt tartózkodik

 A felhasználó nincs jelen

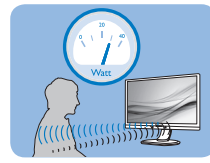

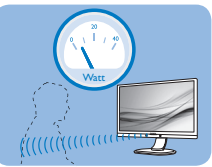

A fenti ábrán látható energiafogyasztás kizárólag szemléltetési célt szolgál

# **2** Beállítás

#### Alapértelmezett beállítások

A PowerSensor-t úgy tervezték, hogy 30 és 100 cm távolságra észlelje a felhasználó jelenlétét a kijelző előtt, öt fokkal balra, illetve jobbra a monitortól.

#### Egyéni beállítások

Ha a fenti paraméterektől nagyobb távolságra szeretne tartózkodni, az optimális érzékelési hatékonyság érdekében válasszon magasabb erősségű jelet: Minél magasabb beállítást ad meg, annál erősebb az érzékelési jel. A PowerSensor maximális hatékonysága és a megfelelő érzékelés érdekében mindig úgy üljön, hogy

közvetlenül a monitorral szemben legyen.

- Ha a monitortól 100 cm-nél nagyobb távolságra tartózkodik, használja 120 cm-es távolságig a maximális érzékelési jelet. (4-es beállítás)
- Mivel a sötét színű ruházat akkor is hajlamos elnyelni az infravörös jelet, ha a felhasználó a kijelzőtől számított 100 cm-en belül helyezkedik el, növelje a jelerősséget, ha fekete vagy sötét ruházatot visel.

#### Gyorsgomb Érzékelő távolsága

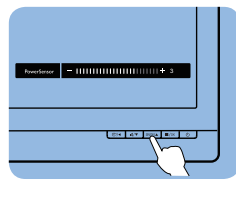

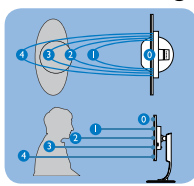

### Fekvő/álló mód

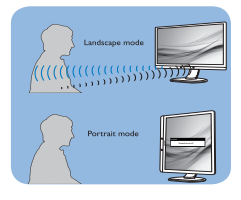

A fenti ábrák kizárólag hivatkozás célját szolgálják és nem feltétlenül tükrözik a készüléktípus pontos kijelzését.

#### Hogyan lehet megadni a beállításokat?

Ha a PowerSensor az alapértelmezett tartományon belül vagy kívül nem megfelelően működik, az alábbi lépések végrehajtásával módosíthatja az érzékelés beállításait:

- Nyomja meg a PowerSensor gyorsgombot.
- Megtalálja a beállító sávot.
- Adja meg a PowerSensor érzékelési módjához a 4. beállítást, majd nyomja meg az OK gombot.
- Az új beállítás ellenőrzésével győződjön meg arról, hogy a PowerSensor megfelelően érzékeli Önt az adott pozícióból.

#### 4. PowerSensor™

A PowerSensor funkció kizárólag vízszintes (fekvő) tájolásban működik. Miután aktiválta a PowerSensor funkciót, a PowerSensor automatikusan kikapcsol, ha a monitort függőleges (álló) tájolással használja (vagyis 90 fokos / függőleges pozícióban); az alapértelmezett fekvő (vízszintes) pozíció használata esetén a PowerSensor automatikusan bekapcsol.

#### $\bigoplus$  Megjegyzés

A manuálisan kiválasztott PowerSensor mód csak addig használható, amíg nem módosítja a beállítást, vagy nem állítja vissza az alapértelmezett módot. Ha úgy érzi, hogy a PowerSensor valamilyen okból kifolyólag túlzottan érzékeny a közelben zajló mozgásokra, válasszon alacsonyabb jelerősséget. Tartsa az érzékelő lencséjét tisztán. Ha az érzékelő lencséje szennyezett, törölje át alkohollal, hogy a távolság észlelése lehetőleg ne csökkenjen.

# <span id="page-17-0"></span>5. Beépített webkamera mikrofonnal

(2X1B7QPJKEB esetén elérhető)

# **W**egjegyzés

A webkamera működéséhez USB kapcsolat szükséges a monitor és a PC között.

A webkamera lehetővé teszi az interaktív video- és audiokonferenciák lebonyolítását az interneten keresztül. Üzletemberek számára kínálja a legkézenfekvőbb módot a világ bármely részén tartózkodó kollégákkal való kommunikációra, amivel időt és pénzt takaríthatnak meg. A felhasznált szoftvertől függően lehetővé teszi azt is, hogy fényképeket készítsen, fájlokat osszon meg, vagy a webkamera aktiválása nélkül használja a mikrofont. A mikrofon és a tevékenység jelzőfény a webkamera oldalán, a megjelenítő káváján található.

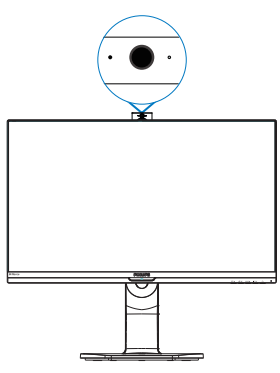

# 5.1 PC rendszerkövetelmények

- Operációs rendszer: Microsoft Windows 7, Microsoft Windows Vista, Microsoft Windows XP (SP2) és bármely egyéb operációs rendszer, amely támogatja az UVC/ UAC (USB Video Class-kompatibilis / Audio Class-kompatibilis) funkciót az USB 2.0 szabványnak megfelelően.
- Processzor: 1.6 GHz vagy gyorsabb
- RAM: 512MB (XP esetén) / 1GB (Vista és Windows 7 esetén)
- Merevlemez-terület:legalább 200 MB
- USB: USB 2.0 vagy újabb, UVC/UAC támogatás

# <span id="page-18-0"></span>5.2 Az eszköz használata

A webkamera eszközzel felszerelt Philips monitor az USB-porton keresztül továbbítja a kép- és hangadatokat. Egyszerűen engedélyezheti, ha a PC-t USB-kábellel összeköti a monitor oldalsó be- és kimenetén található USB-elosztójának USB upstream csatlakozójával.

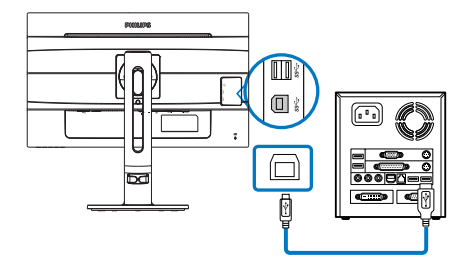

- Csatlakoztassa az USB-kábelt a monitor oldalsó be- és kimenetén található USB-elosztójának USB upstream csatlakozójához.
- Kapcsolja be a PC-t és győződjön meg arról, hogy az internetkapcsolat megfelelően működik.
- Töltse le és engedélyezze az ingyenes csevegő szoftvert, mint pl. a Skype, Internet Messenger vagy hasonlók. Célra rendelt szoftvert is használhat, ha összetettebb funkciókra van szüksége, pl. multikonferencia stb.
- • A webkamera készen áll a csevegésre vagy az internetes telefonálásra.
- Indítsa el a hívást a szoftver utasításainak követésével.

## **G** Megjegyzés

Videohívás indításához megbízhtó internetkapcsolattal, internetszolgáltatóval és szoftverrel (pl. Internet Messenger vagy videotelefon program) kell rendelkeznie. Győződjön meg arról, hogy a hívott fél kompatibilis videotelefon szoftverrel rendelkezik. A videó és audió teljesítmény nagyban függ a két végen elérhető sávszélességtől. A hívott személynek hasonló képességű eszközzel és szoftverrel kell rendelkeznie.

# <span id="page-19-0"></span>6. Műszaki adatok

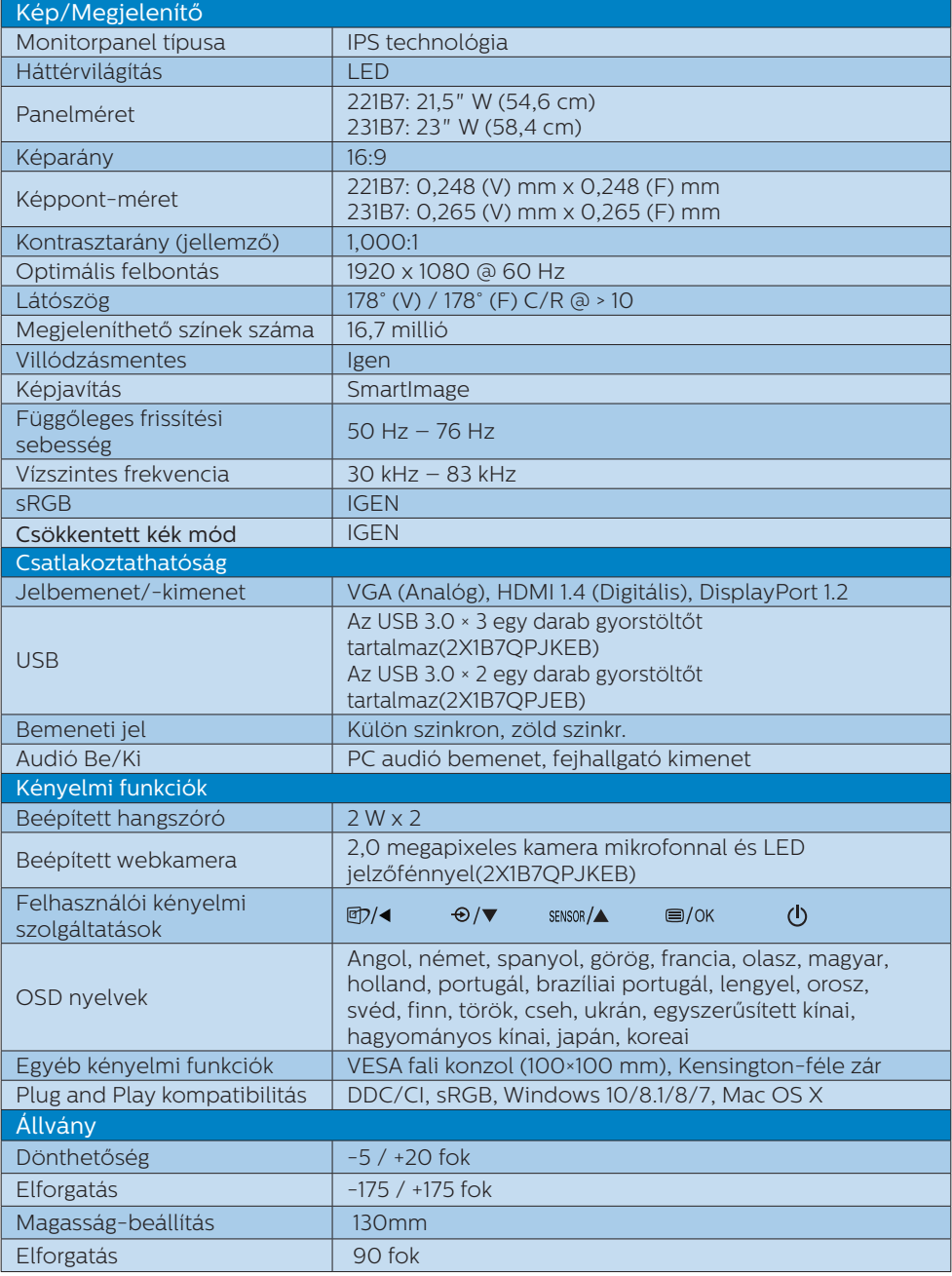

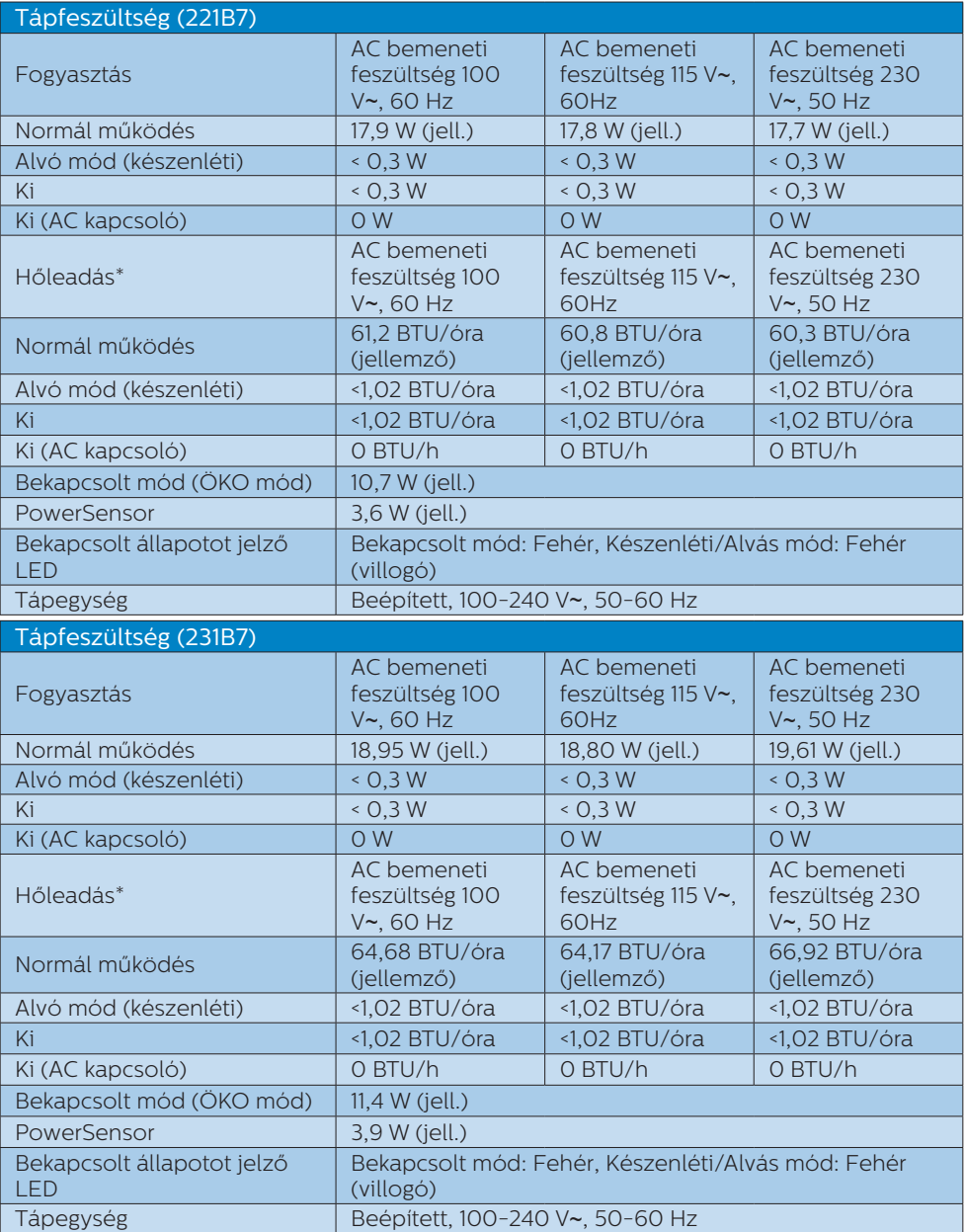

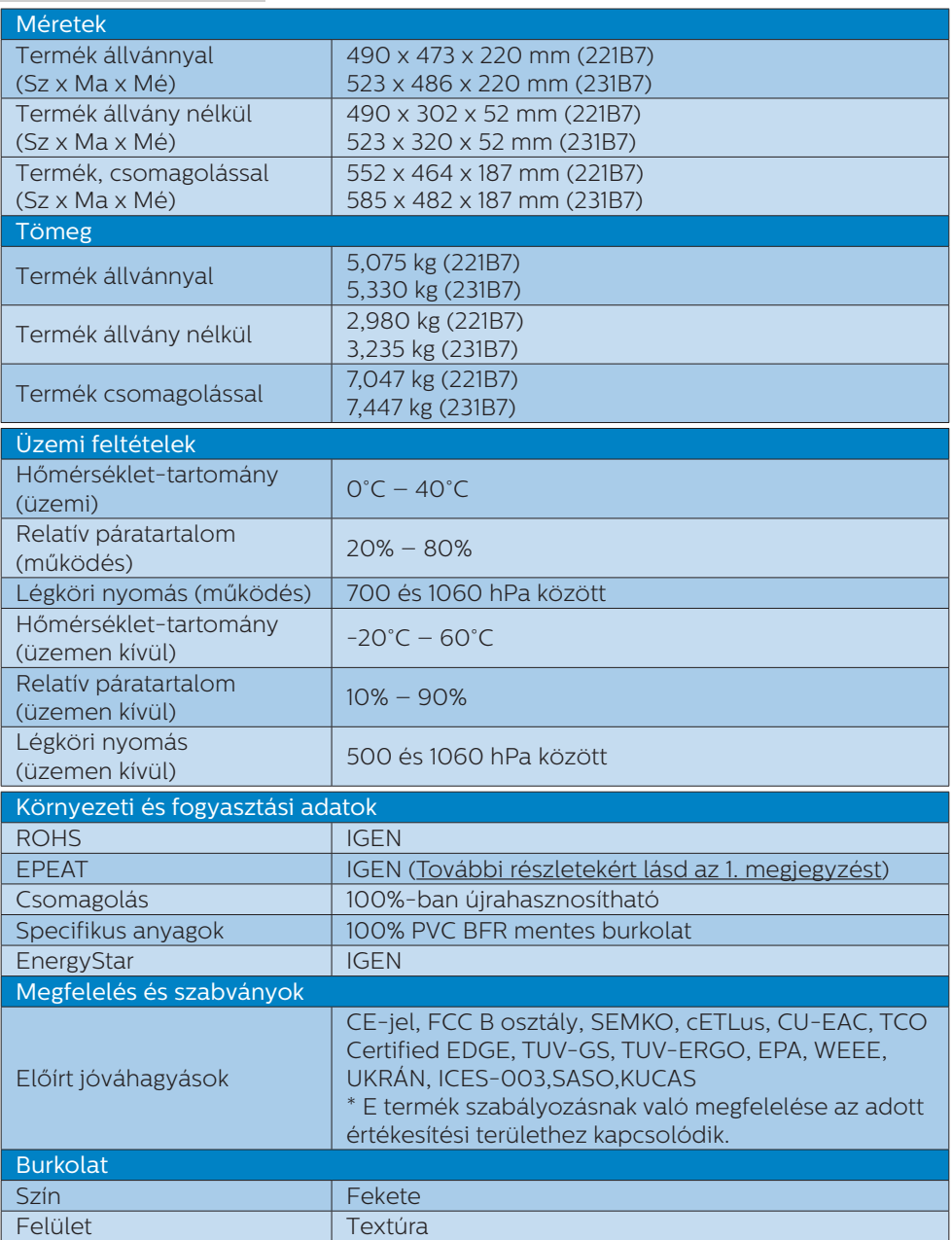

#### <span id="page-22-0"></span> $\bigoplus$  Megjegyzés

- 1. Az EPEAT minősítés kizárólag ott érvényes, ahol a Philips regisztrálta a terméket. Látogassa meg a [www.](http://www.epeat.net) [epeat.net](http://www.epeat.net) oldalt az Ön országára vonatkozó regisztrációs állapotot illetően.
- 2. Ez az adat előzetes értesítés nélkül megváltozhat. A prospektus legújabb verziójának letöltéséért látogassa meg a [www.philips.com/support](http://www.philips.com/support) oldalt.
- 3. Az USB-elosztó csak egér vagy billentyűzet használatát támogatja a rendszer felébresztéséhez, ha az energiatakarékos üzemmódban van.

# 6.1 Felbontás és előre beállított üzemmódok

#### **Maximális felbontás**

1920 x 1080 @ 60 Hz (analóg bemenet) 1920 x 1080 @ 60 Hz (digitális bemenet)

#### **2** Ajánlott felbontás

1920 x 1080 @ 60 Hz (digitális bemenet)

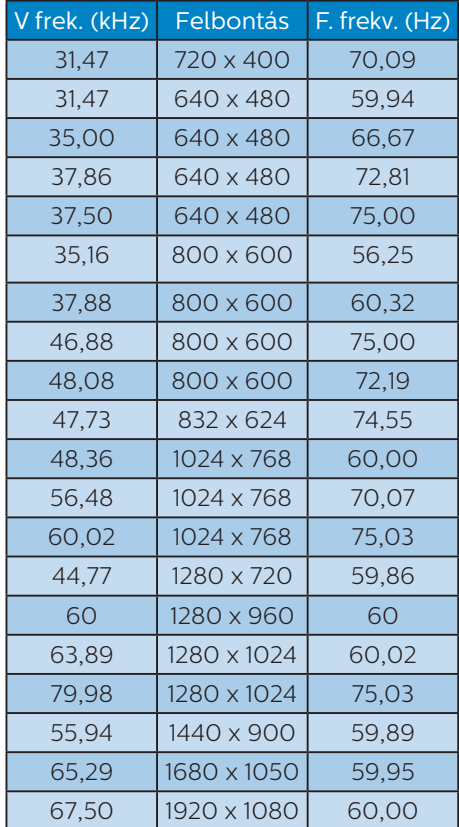

#### **G** Megjegyzés

Vegye figyelembe, hogy a monitor optimális teljesítményét saját felbontása, azaz 1920 x 1080 képpont @ 60 Hz képfrissítés mellett nyújtja. Az optimális képminőség érdekében ezt a felbontást használja.

# <span id="page-23-0"></span>7. Energiagazdálkodás

Amennyiben rendelkezik VESA DPM kompatibilis grafikuskártyával, illetve a PC-re telepített szoftverrel, a monitor automatikusan képes csökkenteni áramfelvételét, amikor nem használják. Ha adatbevitelt észlel billentyűzetről, egérről vagy más adatbeviteli eszközről, a monitor automatikusan 'felébred'. Az alábbi táblázat mutatja ennek az automatikus energiatakarékossági szolgáltatásnak az áramfelvételi és jeltovábbítási jellemzőit:

#### 221B7

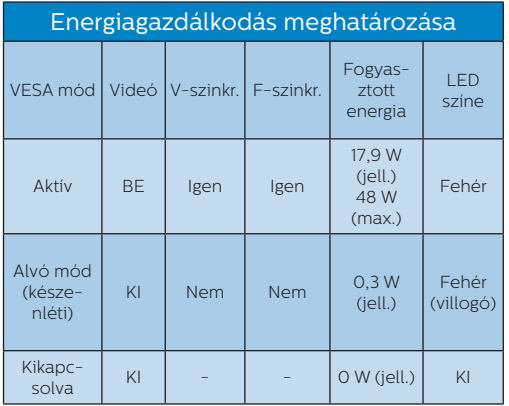

#### 231B7

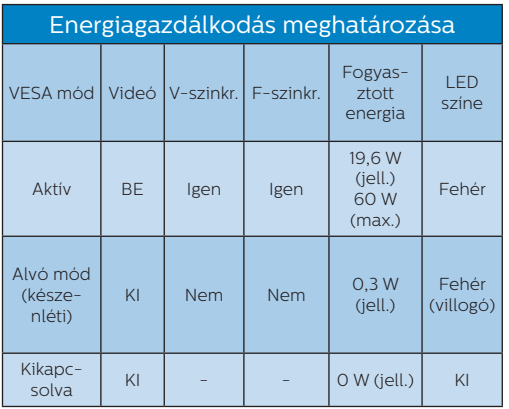

A monitor energiafogyasztásának megmérésére az alábbi konfigurációt használtuk.

- Saját felbontás: 1920 × 1080
- • Kontraszt: 50%
- • Fényerő: 100%
- Színhőmérséklet: 6500 k, teljes fehér mintázattal

#### $\bigoplus$  Megjegyzés Ez az adat előzetes értesítés nélkül megváltozhat.

# <span id="page-24-1"></span><span id="page-24-0"></span>8. Ügyfélszolgálat és jótállás

# 8.1 A Philips Lap monitor képponthiba-politikája

A Philips azért küzd, hogy a legjobb minőségű termékeket készítse el. Az iparág legmodernebb gyártási eljárásait használjuk, és szigorú minőség ellenőrzést végzünk. Ennek ellenére mégis előfordulhatnak pixel- vagy alpixel-hibák a TFT monitorpaneleken, amelyeket lapos monitorokon használnak. Egyetlen gyártó sem tudja garantálni, hogy valamennyi képernyője mentes legyen a képpont hibáktól, de a Philips garantálja, hogy minden olyan monitort, amely kifogásolható mennyiségű képpont hibát tartalmaz, garanciálisan megjavít vagy kicserél. Ez a felhívás a különféle képpont hibákat írja le, és meghatározza az elfogadható szintet mindegyik típusnál. Ahhoz, hogy garanciális javításra vagy cserére legyen jogosult, a TFT monitorpanelen lévő pixelhibák számának meg kell haladnia a küszöbértéket. Például egy monitoron a hibás alpixelek száma nem lehet több az összes alpixel 0,0004% ánál. Ráadásul, mivel bizonyos képpont hibák kombinációi jobban látszanak, ezekben az esetekben a Philips még magasabb minőségi szabványokat állít fel. Ez világszerte alkalmazott eljárás.

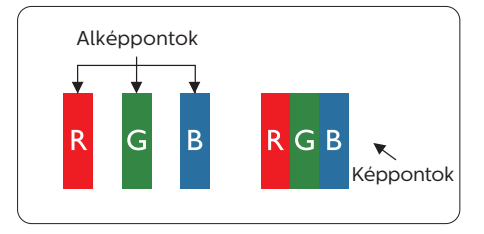

## Képpontok és alképpontok

Egy képpont vagy képelem, mely a három alképpontból, a három elsődleges színből, vörösből, zöldből és kékből áll. Több képpont együtt alkot egy képet. Amikor egy képpont összes alképpontja világít, a három színes alképpont egységes fehér képpontként jelenik meg. Amikor mind sötét, az alképpont együttesen egységes fekete képpontként jelenik meg. A világos és sötét alképpontok egyéb kombinációi más egységes színként jelennek meg.

### Képpont hibák típusai

Képpont és alképpont hibák különbözőképpen jelennek meg a képernyőn. A képpont hibáknak két kategóriája van, és az egyes kategóriákon belül számos alképpont hiba szerepel.

#### Fényes pont hibák.

A fényes pont hibák mindig világító, azaz "bekapcsolt" képpontként vagy alképpontként jelennek meg. Más szóval a fényes pont egy olyan al-képpont, amely világos marad a képernyőn, amikor a monitor sötét mintát jelenít meg. A fényes pont hibák típusai.

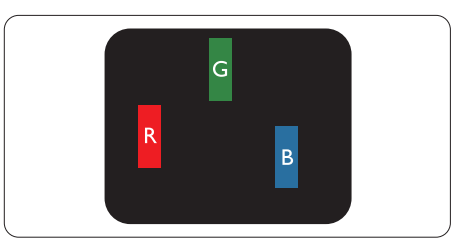

Egy égő vörös, zöld vagy kék alképpont.

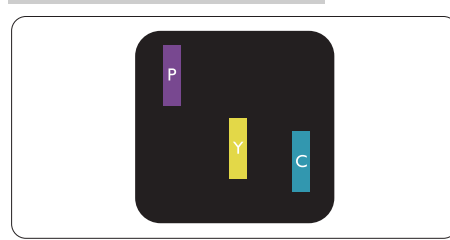

Két szomszédos égő alképpont:

- Vörös + Kék = Bíbor
- Vörös + Zöld = Sárga
- Zöld + Kék = Cián (Világoskék)

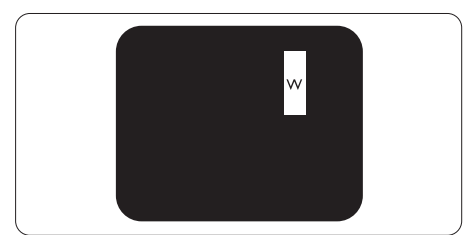

Három szomszédos világító alképpont (egy fehér képpont).

# $\bigoplus$  Megjegyzés

A vörös vagy kék színű fényes pont több mint 50 százalékkal világosabb kell, hogy legyen a szomszédos pontoknál; míg a zöld színű fényes pont 30 százalékkal világosabb a szomszédos pontoknál.

#### Fekete pont hibák

A fekete pont hibák mindig sötét, azaz "kikapcsolt" képpontként vagy alképpontként jelennek meg. Más szóval a fekete pont egy olyan al-képpont, amely sötét marad a képernyőn, amikor a monitor világos mintát jelenít meg. A fekete pont hibák típusai.

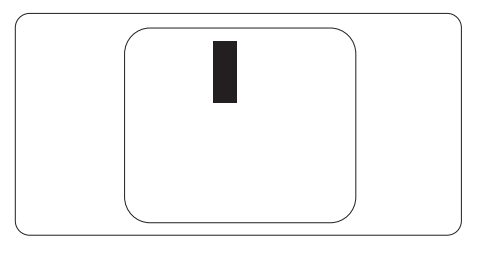

=Képpont hibák közelsége

Mivel az azonos képpont és alképpont hibák, amelyek egymáshoz közel vannak, jobban észrevehetők, a Philips megadja a közelségi határokat a hibákhoz.

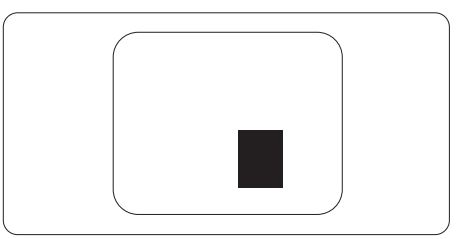

#### Képpont hiba határok

Ahhoz, hogy pixelhibák miatti garanciális javításra vagy cserére legyen jogosult, a Philips lapos monitorban lévő TFT monitorpanelen lévő pixel-, illetve alpixel-hibák számának meg kell haladnia az alábbi táblázatokban szereplő küszöbértéket.

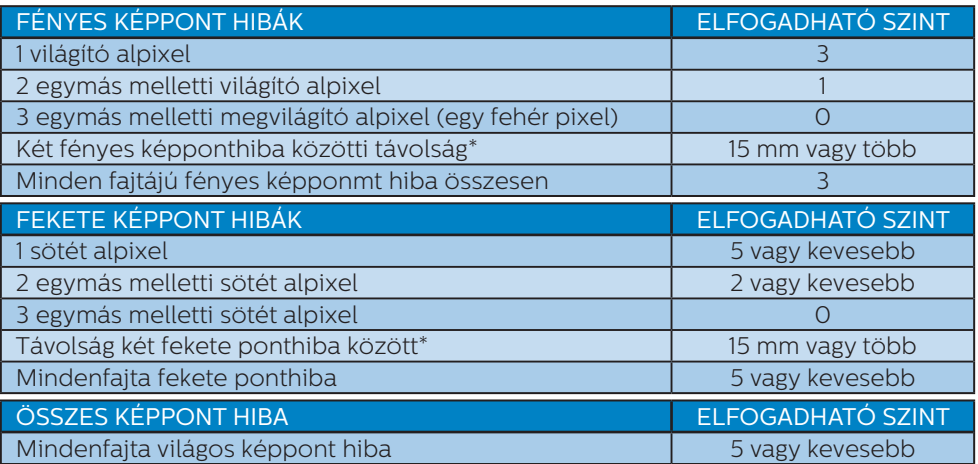

#### $\bigoplus$  Megjegyzés

1 vagy 2 egymás melletti alpixel-hiba = 1 ponthiba.

# <span id="page-27-0"></span>8.2 Ügyfélszolgálat és Jótállás

Az Ön térségre érvényes garanciális fedezettel és a további támogatási igényekkel kapcsolatos részletekért látogassa meg a www.philips.com/support weboldalt, vagy vegye fel a kapcsolatot a helyi Philips Ügyfélszolgálati Központtal.

A kibővített garanciához, amennyiben szeretné meghosszabbítani az általános garanciális időszakot, Garancián túli szervizcsomagot kínálunk Hivatalos Szervizközpontunk révén.

A garanciális időszakot illetően tekintse meg a Fontos Információk kézikönyvben található Garancianyilatkozatot.

Amennyiben igénybe szeretné venni ezt a szolgáltatást, kérjük, vásárolja meg a szolgáltatást az eredeti vásárlástól számított 30 naptári napon belül. A kibővített garanciális időszak alatt a szolgáltatás magában foglalja a felvételt, a javítást és a visszajuttatást, azonban a felhasználónak köteles állnia minden ezzel kapcsolatban felmerült költséget.

Amennyiben a Hivatalos Szervizpartner nem tudja elvégezni a kibővített garanciális csomag értelmében felajánlott szükséges javításokat, találunk más megoldást az Ön számára, ha lehetséges egészen az Ön által vásárolt kibővített garanciális időszak végéig.

További részletekért lépjen kapcsolatba a Philips Ügyfélszolgálati Képviselővel vagy helyi ügyfélszolgálati központtal (az ügyfélszolgálati telefonszámon).

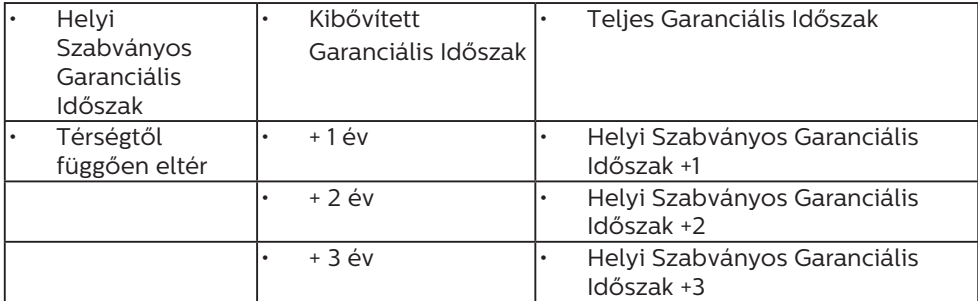

A Philips Ügyfélszolgálati Központ száma az alábbiakban található.

\*\*Az eredeti vásárlási bizonylat és a kibővített garancia megvásárlása szükséges.

## **W**egjegyzés

- 1. Az adott régióban igénybe vehető szerviz-forródrótot illetően tekintse meg a fontos információs füzetet, amely a Philips webhelyének támogatási oldalán érhető el.
- 2. Pótalkatrészeket bocsátunk rendelkezésre a termék javításához legalább három évig az eredeti vásárlás dátumától számítva, illetve 1 évig a gyártás befejezésétől számítva, amelyik a hosszabb.

# <span id="page-28-1"></span><span id="page-28-0"></span>9. Hibaelhárítás és GYIK

# 9.1 Hibaelhárítás

Ez az oldal a felhasználó által kijavítható problémákkal foglalkozik. Ha a probléma továbbra is fennáll, lépjen kapcsolatba a Philips ügyfélszolgálat képviselőjével.

# Általános problémák

#### Nincs kép (A bekapcsolt állapotot jelző LED nem világít)

- Győződjön meg arról, hogy megfelelően csatlakozik a hálózati tápkábel a monitor hátuljához, illetve a hálózati konnektorhoz.
- Először győződjön meg arról, hogy a monitor elején lévő üzemkapcsolót gomb KI helyzetben van, majd nyomja meg, hogy BE helyzetben legyen.

#### Nincs kép (A bekapcsolt állapotot jelző LED fehér színű)

- Győződjön meg arról, hogy a számítógép be van kapcsolva.
- • Győződjön meg arról, hogy a jelkábel megfelelően csatlakozik a számítógéphez.
- • Győződjön meg arról, hogy a monitor videokábelének dugójában egyik érintkezőtű sem görbült el. Amennyiben igen, javítsa meg vagy cserélje ki a kábelt.
- Elképzelhető, hogy az Energiatakarékos funkció aktív

#### A képernyőn a következő üzenet látható:

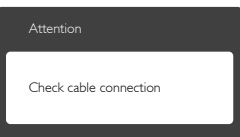

- Győződjön meg arról, hogy a monitor videokábele megfelelően csatlakozik a számítógéphez. (Kérjük, olvassa el a Gyors telepítési útmutatót is).
- Ellenőrizze, nem görbült-e el egyik érintkező sem a monitorkábelben.
- • Győződjön meg arról, hogy a számítógép be van kapcsolva.

#### Az AUTO gomb nem működik

Az auto funkció kizárólag VGAanalóg módban működik. Ha az eredmény nem elfogadható, az OSD menüben elvégezheti a kézi beállításokat.

### $\bigoplus$  Megjegyzés

Az Auto funkció nem alkalmazható DVIdigitális módban, mivel nem szükséges.

#### Füst vagy szikra látható jelei

- Ne haitson végre semmiféle hibaelhárítást
- A biztonság érdekében azonnal húzza ki a monitor hálózati csatlakozóját a dugaszolóaljzatból.
- Azonnal lépjen kapcsolatba a Philips ügyfélszolgálati képviselőjével.

## **2** Képproblémák

#### A kép nincs középen

- Állítsa be a kép helyzetét az OSD főmenüjében levő "Auto" elem segítségével.
- Állítsa be a kép helyzetét az OSD Fő kezelőszervek Beállítás menüpontja Fázis/Órajel elemének segítségével. Ez csak VGA módban működik.

#### A kép remeg a képernyőn

• Győződjön meg arról, hogy a jelkábel megfelelően csatlakozik a grafikuskártyához vagy a PC-hez.

#### Függőleges vibrálás tapasztalható

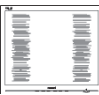

- Állítsa be a kép helyzetét az OSD főmenüjében levő "Auto" elem segítségével.
- Szüntesse meg a függőleges sávokat az OSD Fő kezelőszervek Beállítás menüpontja Fázis/Órajel elemének segítségével. Ez csak VGA módban működik.

#### Vízszintes vibrálás tapasztalható

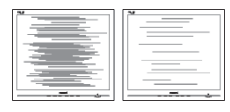

- Állítsa be a kép helyzetét az OSD főmenüjében levő "Auto" elem segítségével.
- Szüntesse meg a függőleges sávokat az OSD Fő kezelőszervek Beállítás menüpontja Fázis/Órajel elemének segítségével. Ez csak VGA módban működik.

#### A kép homályosnak, halványnak vagy túl sötétnek tűnik

Az OSD segítségével állítsa be a kontrasztot és a fényerőt.

#### Az "utókép", "beégés" vagy "szellemkép" tünetei nem szűnnek meg, miután kikapcsolják a monitort.

Ha az LCD-monitor hosszú ideig állóképet vagy mozdulatlan tartalmat jelenít meg, a kép "beéghet", amit "utóképnek", illetve "szellemképnek" is neveznek. A "beégés", "utókép", vagy "szellemkép" jól ismert jelenség az LCD panel technológiában. Az esetek többségében a "beégett" kép. "utókép" vagy "szellemkép" fokozatosan eltűnik egy adott idő elteltével, ha kikapcsolják a monitort.

- Mindig aktiválion egy mozgó képernyővédő programot, ha a monitort őrizetlenül hagyja.
- Mindig aktiváljon egy rendszeres képfrissítő alkalmazást, ha az LCDmonitor mozdulatlan tartalmat jelenít meg.
- Képernyővédő vagy rendszeres képfrissítő alkalmazás aktiválásának mellőzése esetén a súlvos beégés" "utókép", vagy "szellemkép" tünetei nem szűnnek meg, és nem javíthatók. Ilyen kárra nem vonatkozik a garancia.

#### A kép torznak tűnik. A szöveg életlen.

Állítsa be a PC megielenítési felbontását a monitor ajánlott natív felbontásának megfelelően.

#### Zöld, vörös, kék, sötét vagy fehér képpontok jelennek meg a képernyőn

A maradó képpontok a modern folyadékkristályos technológia normális velejárói. További részletekért lásd a képpontokra vonatkozó szabályzatot.

#### \* A "bekapcsolt állapotot jelző" lámpa fénye túl erős, és zavaró.

A "bekapcsolt állapotot" jelző fényt az OSD Fő kezelőszervek Beállítás menüpontja power LED (bekapcsolt állapotot jelző LED) elemének segítségével állíthatja be.

További segítségért olvassa el a Szerviz elérhetőségi információkat a Kézikönyv Fontos információk című fejezetében, és vegye fel a kapcsolatot a Philips ügyfélszolgálati munkatársával.

\* A működés megjelenítőtől függően eltér.

# <span id="page-30-0"></span>9.2 Általános GYIK

K1: Amikor üzembe helyezem a monitort, mi a teendő, ha a képernyőn a "Nem jeleníthető meg ez a videó mód" üzenet látható?

#### Válasz:

A monitor ajánlott felbontása: 1920 x 1080 @60 Hz.

- Húzza ki a kábeleket, majd csatlakoztassa a PC-t a korábban használt monitorhoz.
- A Windows Start menüben jelölje ki a Beállítások/Vezérlőpult elemet. A Vezérlőpult ablakban jelölje ki a Megjelenítő ikont. A Megjelenítő vezérlőpanelben jelölje ki a "Beállítások" fület. A beállítások fülön, a "asztal területe" panelben mozgassa a csúszkát 1920 x 1080 képpont értékre.
- Nyissa meg az "Speciális tulajdonságok" fület, állítsa a képfrissítést 60 Hz-re, majd kattintson az OK gombra.
- • Indítsa újra a számítógépet és ismételje meg a 2. és 3. lépést, hogy meggyőződjön, a PC beállítása 1920 x 1080 @ 60 Hz képfrissítés mellett.
- Állítsa le a számítógépet, válassza le a régi monitort, majd csatlakoztassa újra a Philips LCD monitort.
- Kapcsolja be a monitort, majd a  $PC-t$

#### K2: Mi az LCD monitor ajánlott képfrissítési sebessége?

Válasz:

Az LCD monitorok ajánlott képfrissítési sebessége 60 Hz. Bármilyen, képernyőn megjelenő zavar esetén beállíthatja 75 Hzre, hogy meggyőződön, megszűnt a zavar.

K3: Mire valók a CD-ROM-on található .inf és .icm kiterjesztésű fájlok? Hogyan telepítem az (.inf és .icm) illesztőprogramokat?

Válasz:

Ezek a monitor illesztőprogramjait tartalmazó fájlok. Kövesse a használati utasítás úmutatását az illesztőprogramok telepítéséhez. A monitor első telepítése alkalmával a számítógép esetleg kérheti a monitor illesztőprogramjait (.inf és .icm fájlokat), illetve az ezeket tartalmazó lemezt. Kövesse az utasításokat és helyezze be a csomagban lévő CD-ROM lemezt. A monitor illesztőprogramjai (.inf és .icm kiterjesztésű fájlok) automatikusan telepítésre kerülnek.

#### K4: Hogyan állíthatom át a felbontást?

Válasz:

Az Ön videokártyája/grafikus illesztőprogramja és monitorja együtt határozzák meg a rendelkezésre álló felbontást. A kívánt felbontást a Windows® Vezérlőpult "Megjelenítés tulajdonságai" panel segítségével választhatia ki.

#### K5: Mi történik, ha eltévedek a monitor beállítása közben az OSD?

#### Válasz:

Egyszerűen nyomja meg az OK gombot, majd válassza a "Alaphelyzet" pontot az összes gyári beállítás előhívásához.

#### K6: Ellenáll-e az LCD képernyő a karcolódásnak?

#### Válasz:

Általánosságban javasolt óvni a

panel felületét a túlzott ütődéstől és megvédeni az éles, illetve tompa tárgyaktól. A monitor kezelése közben győződjön meg arról, hogy nem gyakorol nyomást a panel felületére. Ez befolyásolhatja a garanciális feltételeket.

#### K7: Hogyan tisztítsam az LCD felületét?

#### Válasz:

Általános tisztításhoz tiszta, puha törlőrongyot használjon. Az alaposabb tisztításhoz izopropilalkoholt használjon. Soha ne használjon oldószereket, mint például etil-alkoholt, acetont, hexánt stb.

#### K8: Tudom-e módosítani a monitorom színbeállítását?

Válasz:

Igen, az alábbi eljárással az OSD menüben módosítani tudja a színbeállítást:

- Nyomja meg az "OK" gombot az OSD (On Screen Display – képernyőn megjelenő) menü megjelenítéséhez
- Nyomia meg a "Lefelé nyíl" gombot a "Szín" lehetőség kiválasztásához. majd nyomja meg az "OK" gombot, hogy belépjen a színbeállításba. Az alábbi három beállítás áll rendelkezésre.
	- 1. Színhőmérséklet: a hat beállítás a következő 5000K, 6500K, 7500K, 8200K, 9300K és 11500K. Az 5 000K tartományban a panel "melegnek tűnik vörösesfehér tónussal", míg a 11 500K színhőmérséklet "hideg, kékesfehér tónust ad".
- 2. sRGB: Ez egy szabvány, amely a színek megfelelő cseréjét biztosítja különböző eszközök között (pl. digitális fényképezőgépek, monitorok, nyomtatók, lapolvasók stb.)
- 3. Felhasználó által definiált: A felhasználó tetszése szerint kiválaszthatia a beállítást a vörös. zöld és kék szín módosításával.

# **S** Megjegyzés

Egy hevített tárgy által kisugárzott fény színének mértéke. Ez az érték abszolút skálán fejezhető ki, (Kelvin fokban). Alacsonyabb hőmérsékleten, például 2004K fokon a tárgy vörös, míg magasabb hőmérsékleten, például 9300K fokon kék. A semleges színhőmérséklet 6504K fokon fehér.

K9: Csatlakoztathatom-e az LCD-monitort bármilyen PC-hez, munkaállomáshoz vagy Mac-hez?

Válasz:

Igen. Valamennyi Philips LCD monitor kompatibilis a szabvány PC-kkel, Macekkel és munkaállomásokkal. Előfordulhat, hogy kábeladapter szükséges Mac számítógéphez történő csatlakozás esetén. További tájékoztatásért kérjük, lépjen kapcsolatba a Philips értékesítési képviselővel.

#### K10: Támogatják-e a Philips LCD monitorok a Plug-and-Play szabványt?

#### Válasz:

Igen, a monitorok kompatibilisek a Plug-and-Play szabvánnyal a Windows 10/8.1/8/7, valamint Mac OSX operációs rendszerek esetében.

## K11: Mi a képállandósulás, beégés, utókép vagy szellemkép az LCD paneleken?

#### Válasz:

Ha az LCD-monitor hosszú ideig állóképet vagy mozdulatlan tartalmat jelenít meg, a kép "beéghet", amit "utóképnek". illetve "szellemképnek" is neveznek. A "beégés", "utókép", vagy "szellemkép" jól ismert jelenség az LCD panel technológiában. Az esetek többségében a "beégett" kép, "utókép" vagy "szellemkép" fokozatosan eltűnik egy adott idő elteltével, ha kikapcsolják a monitort.

Mindig aktiváljon egy mozgó képernyővédő programot, ha a monitort őrizetlenül hagyja. Mindig aktiváljon egy rendszeres képfrissítő alkalmazást, ha az LCD-monitor mozdulatlan tartalmat jelenít meg.

# **1** Figyelem

Képernyővédő vagy rendszeres képfrissítő alkalmazás aktiválásának mellőzése esetén a súlyos "beégés", "utókép", vagy "szellemkép" tünetei nem szűnnek meg, és nem javíthatók. Ilyen kárra nem vonatkozik a garancia.

K12: Miért nem éles a szöveg a megjelenítőn, és miért szögletesek a betűk raita?

#### Válasz:

A LCD monitor optimális teljesítményét saját felbontása, azaz 1920 x 1080 képpont @ 60 Hz képfrissítés mellett nyújtja. A lehető legjobb képminőség érdekében ezt a felbontást használja.

K13: Hogyan oldhatom ki/zárolhatom a gyorsgombot?

Válasz:

Nyomja meg a  $\blacksquare$ /**OK** gombot 10 másodpercig a gyorsgomb kioldásához/lezárásához. A monitor ilyenkor megjeleníti a "Figyelem" üzenetet a kioldott/ zárolt állapot megjelenítéséhez az alábbi ábrákon látható módon.

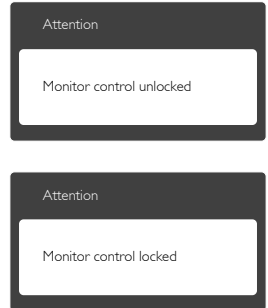

K14: Hol találom az elektronikus használati útmutatóban említett Fontos Információk kézikönyvet ?

Válasz:

A Fontos Információk kézikönyvet a Philips webhely .támogató oldaláról lehet letölteni.

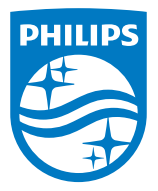

2019 © TOP Victory Investment Ltd. Minden jog fenntartva.

A terméket a Top Victory Investments Ltd. gyártotta, annak felelősségére értékesítik, és a Victory Investments Ltd. vállalja a termékért a jótállást. A Philips és a Philips pajzs embléma a Koninklijke Philips N.V. bejegyzett védjegyei és felhasználásuk engedéllyel történik.

A műszaki adatok előzetes értesítés nélküli megváltozhatnak.

Verzió: M72X1BE1L